# Konfigurieren der IOS-XE-Kommunikation (ISE 3.3 Native IPsec to Secure NAD)

# Inhalt

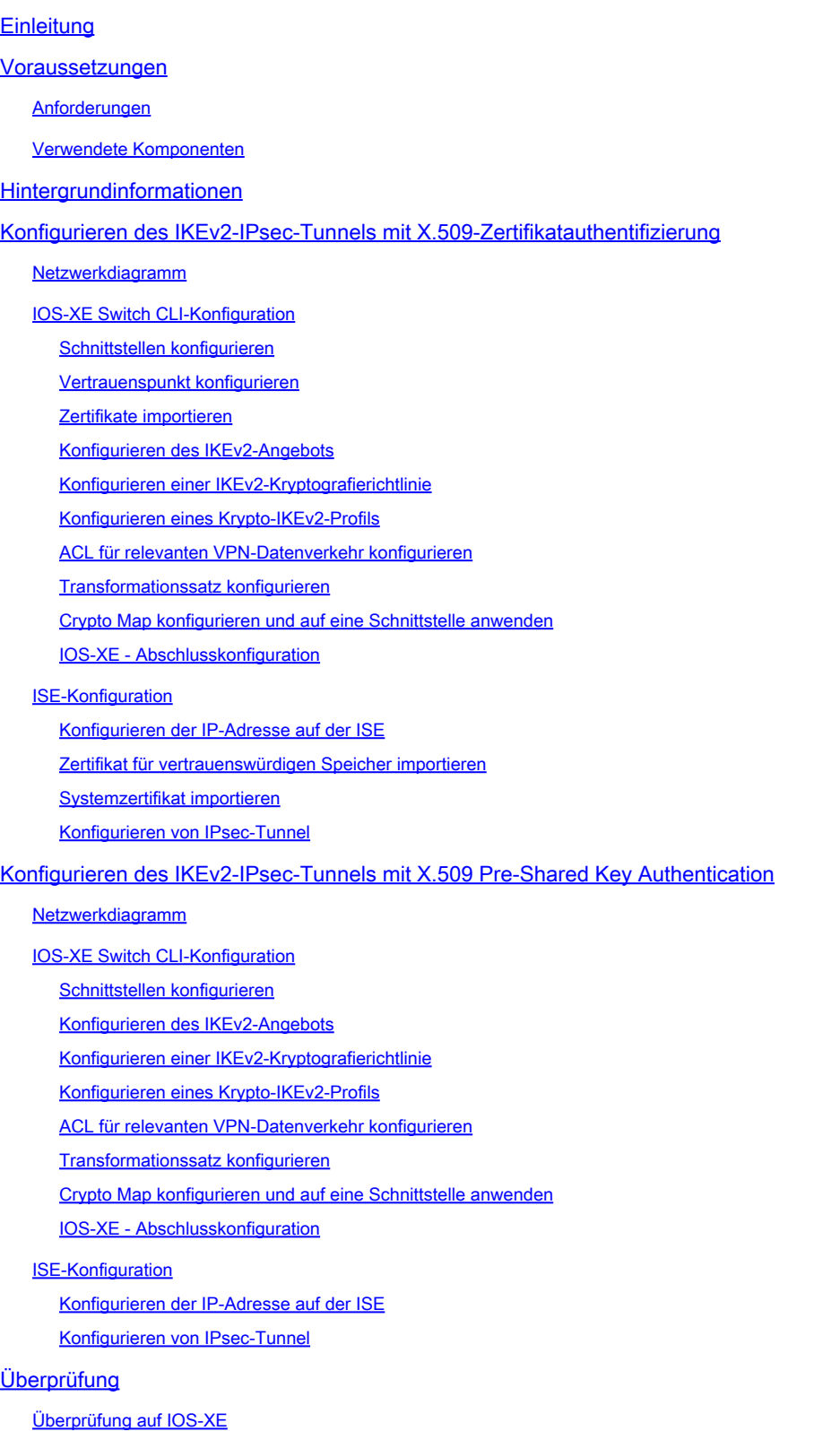

Auf ISE überprüfen

![](_page_1_Picture_143.jpeg)

# **Einleitung**

In diesem Dokument wird beschrieben, wie Sie native IPsec konfigurieren und Fehler beheben, um die Cisco Identity Service Engine (ISE) 3.3 - Network Access Device (NAD)-Kommunikation zu sichern. Radius-Datenverkehr kann mit einem Site-to-Site (LAN-to-LAN) IPsec Internet Key Exchange Version 2 (IKEv2)-Tunnel zwischen Switch und ISE verschlüsselt werden. In diesem Dokument wird nicht auf den RADIUS-Konfigurationsteil eingegangen.

# Voraussetzungen

# Anforderungen

Cisco empfiehlt, dass Sie über Kenntnisse in folgenden Bereichen verfügen:

- ISE
- Cisco Switch-Konfiguration
- Allgemeine IPSec-Konzepte
- Allgemeine RADIUS-Konzepte

Verwendete Komponenten

Die Informationen in diesem Dokument basierend auf folgenden Software- und Hardware-Versionen:

- Cisco Catalyst Switch C9200L mit Softwareversion 17.6.5
- Cisco Identity Service Engine Version 3.3
- Windows 10

Die Informationen in diesem Dokument beziehen sich auf Geräte in einer speziell eingerichteten Testumgebung. Alle Geräte, die in diesem Dokument benutzt wurden, begannen mit einer gelöschten (Nichterfüllungs) Konfiguration. Wenn Ihr Netz Live ist, überprüfen Sie, ob Sie die mögliche Auswirkung jedes möglichen Befehls verstehen.

# Hintergrundinformationen

Ziel ist die Sicherung von Protokollen, die unsicheren MD5-Hash, RADIUS und TACACS verwenden, mit IPsec. Nur wenige Fakten, die berücksichtigt werden sollten:

• Die Cisco ISE Native IPsec-Lösung basiert auf [StrongSwan](https://www.strongswan.org/)

- Wenn Sie IPsec auf einer Cisco ISE-Schnittstelle konfigurieren, wird ein IPsec-Tunnel zwischen der Cisco ISE und dem NAD erstellt, um die Kommunikation zu sichern. NAD sollte unter den nativen IPsec-Einstellungen separat konfiguriert werden.
- Sie können einen vorinstallierten Schlüssel definieren oder X.509-Zertifikate für die IPsec-• Authentifizierung verwenden.
- IPsec kann auf GigabitEthernet1- bis GigabitEthernet5-Schnittstellen aktiviert werden.

Der Schwerpunkt des Dokuments liegt auf der X.509-Authentifizierung von Zertifikaten. Der Abschnitt Überprüfen und Fehlerbehebung konzentriert sich nur auf die X.509- Zertifikatauthentifizierung. Das Debuggen sollte für die Pre-Shared Key-Authentifizierung genau gleich sein, mit nur unterschiedlichen Ausgaben. Dieselben Befehle können auch zur Überprüfung verwendet werden.

# Konfigurieren des IKEv2-IPsec-Tunnels mit X.509- Zertifikatauthentifizierung

# Netzwerkdiagramm

![](_page_2_Figure_6.jpeg)

Netzwerkdiagramm

# IOS-XE Switch CLI-Konfiguration

Schnittstellen konfigurieren

Wenn die IOS-XE Switch-Schnittstellen noch nicht konfiguriert sind, muss mindestens eine Schnittstelle konfiguriert werden. Hier ein Beispiel:

```
interface Vlan480
  ip address 10.62.148.79 255.255.255.128
  negotiation auto
  no shutdown
! 
interface GigabitEthernet1/0/23
  switchport trunk allowed vlan 1,480
  switchport mode trunk
!
```
Stellen Sie sicher, dass eine Verbindung zum Remote-Peer besteht, die zum Einrichten eines Site-to-Site-VPN-Tunnels verwendet werden soll. Sie können einen Ping verwenden, um die grundlegenden Netzwerkverbindungen zu überprüfen.

Vertrauenspunkt konfigurieren

Um die IKEv2-Richtlinien zu konfigurieren, geben Sie den Befehl crypto pki trustpoint <name> im globalen Konfigurationsmodus ein. Hier ein Beispiel:

Hinweis: Es gibt mehrere Möglichkeiten, Zertifikate auf IOS-XE-Geräten zu installieren. In diesem Beispiel verwenden wir den Import der Datei pkcs12, die das Identitätszertifikat und seine Kette enthält

```
crypto pki trustpoint KrakowCA
  revocation-check none
```
### Zertifikate importieren

Um das IOS-XE-Identitätszertifikat zusammen mit der zugehörigen Kette zu importieren, geben Sie den Befehl crypto pki import <trustpoint> pkcs12 <location> password <password> im privilegierten Modus ein. Hier ein Beispiel:

```
KSEC-9248L-1#crypto pki import KrakowCA pkcs12 ftp://eugene:<ftp-password>@10.48.17.90/ISE/KSEC-9248L-1
% Importing pkcs12...Reading file from ftp://eugene@10.48.17.90/ISE/KSEC-9248L-1.pfx!
[OK - 3474/4096 bytes]
```

```
CRYPTO_PKI: Imported PKCS12 file successfully.
KSEC-9248L-1#
```
Hinweis: Auch wenn Zertifikate nicht im Umfang des Dokuments enthalten sind, stellen Sie sicher, dass das IOS-XE-Identitätszertifikat über SAN-Felder mit seiner FQDN/IP-Adresse verfügt. Für die ISE ist ein Peer-Zertifikat mit SAN-Feld erforderlich.

So überprüfen Sie, ob die Zertifikate ordnungsgemäß installiert sind:

```
KSEC-9248L-1#sh crypto pki certificates KrakowCA
Certificate
   Status: Available
   Certificate Serial Number (hex): 4B6793F0FE3A6DA5
   Certificate Usage: General Purpose
   Issuer: 
     cn=KrakowCA
   Subject:
```
 Name: KSEC-9248L-1.example.com IP Address: 10.62.148.79 cn=KSEC-9248L-1.example.com Validity Date: start date: 17:57:00 UTC Apr 20 2023 end date: 17:57:00 UTC Apr 19 2024 Associated Trustpoints: KrakowCA Storage: nvram:KrakowCA#6DA5.cer CA Certificate Status: Available Certificate Serial Number (hex): 01 Certificate Usage: Signature Issuer: cn=KrakowCA Subject: cn=KrakowCA Validity Date: start date: 10:16:00 UTC Oct 19 2018 end date: 10:16:00 UTC Oct 19 2028 Associated Trustpoints: KrakowCA Storage: nvram:KrakowCA#1CA.cer

```
KSEC-9248L-1#
```

```
Konfigurieren des IKEv2-Angebots
```
Um die IKEv2-Richtlinien zu konfigurieren, geben Sie den Befehl crypto ikev2 offer <name> im globalen Konfigurationsmodus ein. Hier ein Beispiel:

```
crypto ikev2 proposal PROPOSAL 
  encryption aes-cbc-256
  integrity sha512
  group 16
!
```
Konfigurieren einer IKEv2-Kryptografierichtlinie

Um die IKEv2-Richtlinien zu konfigurieren, geben Sie den Befehl crypto ikev2 policy <name> im globalen Konfigurationsmodus ein:

```
crypto ikev2 policy POLICY 
  proposal PROPOSAL
```
Konfigurieren eines Krypto-IKEv2-Profils

Um das IKEv2-Profil zu konfigurieren, geben Sie den Befehl crypto ikev2 profile <name> im

globalen Konfigurationsmodus ein.

```
crypto ikev2 profile PROFILE
  match address local 10.62.148.79
 match identity remote fqdn domain example.com
  authentication remote rsa-sig
  authentication local rsa-sig
  pki trustpoint KrakowCA
```
![](_page_5_Picture_2.jpeg)

Hinweis: Standardmäßig verwendet die ISE das CN-Feld ihres eigenen Identitätszertifikats als IKE-Identität in der IKEv2-Aushandlung. Aus diesem Grund müssen Sie im IKEv2-Profil im Abschnitt "match identity remote" den FQDN-Typ und den korrekten Wert der Domäne oder des FQDN der ISE angeben.

Verwenden Sie die erweiterte oder benannte Zugriffsliste, um den Datenverkehr anzugeben, der durch Verschlüsselung geschützt werden soll. Hier ein Beispiel:

ip access-list extended 100 10 permit ip host 10.62.148.79 host 10.48.23.85

Hinweis: Eine ACL für VPN-Datenverkehr verwendet die Quell- und Ziel-IP-Adressen nach **NAT** 

Transformationssatz konfigurieren

Geben Sie im globalen Konfigurationsmodus den Befehl crypto ipsec transform-set ein, um einen IPSec-Transformationssatz (eine akzeptable Kombination aus Sicherheitsprotokollen und Algorithmen) zu definieren. Hier ein Beispiel:

```
crypto ipsec transform-set SET esp-aes 256 esp-sha512-hmac 
 mode tunnel
```
Crypto Map konfigurieren und auf eine Schnittstelle anwenden

Geben Sie den Befehl crypto map global configuration ein, um einen Crypto Map-Eintrag zu erstellen oder zu ändern und den Konfigurationsmodus für Crypto Map zu aktivieren. Damit der Crypto Map-Eintrag vollständig ist, müssen einige Aspekte definiert werden:

- Die IPsec-Peers, an die der geschützte Datenverkehr weitergeleitet werden kann, müssen definiert werden. Dies sind die Peers, mit denen eine SA eingerichtet werden kann. Geben Sie den Befehl set peer ein, um einen IPSec-Peer in einem Crypto Map-Eintrag anzugeben.
- Die für die Verwendung mit dem geschützten Datenverkehr akzeptablen Transformationssätze müssen definiert werden. Geben Sie den Befehl set transform-set ein, um die Transformationssätze anzugeben, die mit dem Crypto Map-Eintrag verwendet werden können.
- Der zu schützende Datenverkehr muss definiert werden. Geben Sie den Befehl match address ein, um eine erweiterte Zugriffsliste für einen Crypto Map-Eintrag anzugeben.

Hier ein Beispiel:

crypto map MAP-IKEV2 10 ipsec-isakmp set peer 10.48.23.85 set transform-set SET set pfs group16 set ikev2-profile PROFILE match address 100

Der letzte Schritt ist die Anwendung der zuvor definierten Crypto Map-Gruppe auf eine Schnittstelle. Geben Sie hierzu den Befehl crypto map für die Schnittstellenkonfiguration ein:

interface Vlan480 crypto map MAP-IKEV2

IOS-XE - Abschlusskonfiguration

Die CLI des IOS-XE-Switches lautet wie folgt:

```
aaa new-model
!
aaa group server radius ISE
 server name ISE33-2
!
aaa authentication dot1x default group ISE
aaa authorization network ISE group ISE 
aaa accounting dot1x default start-stop group ISE
aaa accounting network default start-stop group ISE
!
aaa server radius dynamic-author
 client 10.48.23.85
 server-key cisco
!
crypto pki trustpoint KrakowCA
 enrollment pkcs12
  revocation-check none
!
dot1x system-auth-control
!
crypto ikev2 proposal PROPOSAL 
 encryption aes-cbc-256
 integrity sha512
 group 16
!
crypto ikev2 policy POLICY 
  proposal PROPOSAL
!
crypto ikev2 profile PROFILE
 match address local 10.62.148.79
 match identity remote fqdn domain example.com
 authentication remote rsa-sig
 authentication local rsa-sig
 pki trustpoint KrakowCA
!
no crypto ikev2 http-url cert
!
crypto ipsec transform-set SET esp-aes 256 esp-sha512-hmac 
 mode tunnel
!
crypto map MAP-IKEV2 10 ipsec-isakmp 
 set peer 10.48.23.85
```

```
 set transform-set SET
  set pfs group16
  set ikev2-profile PROFILE
 match address 100
!
interface GigabitEthernet1/0/23
  switchport trunk allowed vlan 1,480
 switchport mode trunk
!
interface Vlan480
  ip address 10.62.148.79 255.255.255.128
 crypto map MAP-IKEV2
!
ip access-list extended 100
  10 permit ip host 10.62.148.79 host 10.48.23.85
!
radius server ISE33-2
  address ipv4 10.48.23.85 auth-port 1812 acct-port 1813
  key cisco
!
```
## ISE-Konfiguration

Konfigurieren der IP-Adresse auf der ISE

Die Adresse sollte über die CLI für die GE1-GE5-Schnittstelle konfiguriert werden. GE0 wird nicht unterstützt.

```
interface GigabitEthernet 1
    ip address 10.48.23.85 255.255.255.0
    ipv6 address autoconfig
    ipv6 enable
```
Hinweis: Die Anwendung wird neu gestartet, nachdem die IP-Adresse auf der Schnittstelle konfiguriert wurde: % Eine Änderung der IP-Adresse kann einen Neustart der ISE-Dienste verursachen. Mit IP-Adressänderung fortfahren? J/N [N]: J

Zertifikat für vertrauenswürdigen Speicher importieren

Dieser Schritt ist erforderlich, um sicherzustellen, dass die ISE dem Zertifikat des Peers vertraut, der zum Zeitpunkt der Tunnelerstellung präsentiert wird. Navigieren Sie zu Administration > System > Certificates > Trusted Certificates. Klicken Sie auf Importieren. Klicken Sie auf Browse (Durchsuchen), und wählen Sie ein Zertifizierungsstellenzertifikat aus, das das ISE/IOS-XE-Identitätszertifikat signiert hat. Stellen Sie sicher, dass das Kontrollkästchen Bei Authentifizierung innerhalb der ISE vertrauen aktiviert ist. Klicken Sie auf Senden.

![](_page_9_Picture_36.jpeg)

### Systemzertifikat importieren

Navigieren Sie zu Administration > System > Certificates > System Certificates. Wählen Sie Knoten, Zertifikatsdatei und Datei-Import mit privatem Schlüssel aus. Aktivieren Sie das Kontrollkästchen für IPsec. Klicken Sie auf Senden.

![](_page_9_Picture_37.jpeg)

Hinweis: Zertifikate werden NUR auf dem StrongSwan installiert, nachdem Sie das Netzwerkzugriffsgerät unter den nativen IPsec-Einstellungen gespeichert haben.

### Konfigurieren von IPsec-Tunnel

Navigieren Sie zu Administration > System > Settings > Protocols > IPsec > Native IPsec. Klicken Sie auf Hinzufügen. Wählen Sie Node (Knoten) aus, der den IPsec-Tunnel beendet, und konfigurieren Sie die NAD-IP-Adresse mit Maske, Standard-Gateway und IPsecSchnittstelle. Wählen Sie Authentication Setting als X.509 Certificate und dann Certificate System Certificate Installed aus.

![](_page_10_Picture_65.jpeg)

Das Standard-Gateway ist eine optionale Konfiguration. Sie haben zwei Möglichkeiten: Sie können ein Standard-Gateway in der nativen IPsec-Benutzeroberfläche konfigurieren, die eine Route im zugrunde liegenden Betriebssystem installiert. Diese Route wird in show running-config nicht verfügbar gemacht:

ise332/admin#show running-config | include route ise332/admin#

<#root>

ise332/admin#show ip route

Destination Gateway Iface ----------- ------- ----- 10.48.23.0/24 0.0.0.0 eth1 default 10.48.60.1 eth0 10.48.60.0/24 0.0.0.0 eth0

**10.62.148.79 10.48.23.1 eth1**

169.254.2.0/24 0.0.0.0 cni-podman1 169.254.4.0/24 0.0.0.0 cni-podman2 ise332/admin#

Eine weitere Option besteht darin, das Standard-Gateway leer zu lassen und die Route manuell auf der ISE zu konfigurieren. Dies hat denselben Effekt:

ise332/admin(config)#ip route 10.62.148.79 255.255.255.255 gateway 10.48.23.1 ise332/admin(config)#exit ise332/admin#show ip route Destination Gateway Iface ----------- ------- ----- 10.48.23.0/24 0.0.0.0 eth1 10.62.148.79 10.48.23.1 eth1 default 10.48.60.1 eth0 10.48.60.0/24 0.0.0.0 eth0 169.254.2.0/24 0.0.0.0 cni-podman1 169.254.4.0/24 0.0.0.0 cni-podman2 ise332/admin#

Konfigurieren der allgemeinen Einstellungen für den IPsec-Tunnel Konfigurieren Sie die Einstellungen für Phase 1. Die allgemeinen Einstellungen, die ersten Einstellungen und die zweiten Einstellungen müssen mit den Einstellungen übereinstimmen, die auf der anderen Seite des IPsec-Tunnels konfiguriert wurden.

![](_page_11_Picture_57.jpeg)

### Konfigurieren Sie die Einstellungen für Phase 2, und klicken Sie auf Speichern.

![](_page_12_Picture_1.jpeg)

# Konfigurieren des IKEv2-IPsec-Tunnels mit X.509 Pre-Shared Key Authentication

## Netzwerkdiagramm

![](_page_12_Figure_4.jpeg)

Netzwerkdiagramm

# IOS-XE Switch CLI-Konfiguration

Schnittstellen konfigurieren

Wenn die IOS-XE Switch-Schnittstellen noch nicht konfiguriert sind, muss mindestens eine Schnittstelle konfiguriert werden. Hier ein Beispiel:

```
interface Vlan480
  ip address 10.62.148.79 255.255.255.128
  negotiation auto
 no shutdown
! 
interface GigabitEthernet1/0/23
  switchport trunk allowed vlan 1,480
  switchport mode trunk
!
```
Stellen Sie sicher, dass eine Verbindung zum Remote-Peer besteht, die zum Einrichten eines Site-to-Site-VPN-Tunnels verwendet werden soll. Sie können einen Ping verwenden, um die grundlegenden Netzwerkverbindungen zu überprüfen.

Konfigurieren des IKEv2-Angebots

Um die IKEv2-Richtlinien zu konfigurieren, geben Sie den Befehl crypto ikev2 offer <name> im globalen Konfigurationsmodus ein. Hier ein Beispiel:

```
crypto ikev2 proposal PROPOSAL 
  encryption aes-cbc-256
 integrity sha512
 group 16
!
```
Konfigurieren einer IKEv2-Kryptografierichtlinie

Um die IKEv2-Richtlinien zu konfigurieren, geben Sie den Befehl crypto ikev2 policy <name> im globalen Konfigurationsmodus ein:

```
crypto ikev2 policy POLICY 
  proposal PROPOSAL
```
Konfigurieren eines Krypto-IKEv2-Profils

Um das IKEv2-Profil zu konfigurieren, geben Sie den Befehl crypto ikev2 profile <name> im

globalen Konfigurationsmodus ein.

crypto ikev2 profile PROFILE match address local 10.62.148.79 match identity remote address 10.48.23.85 255.255.255.255 authentication remote pre-share key cisco123 authentication local pre-share key cisco123

![](_page_14_Picture_2.jpeg)

Hinweis: Standardmäßig verwendet die ISE das CN-Feld ihres eigenen Identitätszertifikats als IKE-Identität in der IKEv2-Aushandlung. Aus diesem Grund müssen Sie im IKEv2-Profil im Abschnitt "match identity remote" den FQDN-Typ und den korrekten Wert der Domäne oder des FQDN der ISE angeben.

Verwenden Sie die erweiterte oder benannte Zugriffsliste, um den Datenverkehr anzugeben, der durch Verschlüsselung geschützt werden soll. Hier ein Beispiel:

ip access-list extended 100 10 permit ip host 10.62.148.79 host 10.48.23.85

Hinweis: Eine ACL für VPN-Datenverkehr verwendet die Quell- und Ziel-IP-Adressen nach **NAT** 

Transformationssatz konfigurieren

Geben Sie im globalen Konfigurationsmodus den Befehl crypto ipsec transform-set ein, um einen IPSec-Transformationssatz (eine akzeptable Kombination aus Sicherheitsprotokollen und Algorithmen) zu definieren. Hier ein Beispiel:

```
crypto ipsec transform-set SET esp-aes 256 esp-sha512-hmac 
 mode tunnel
```
Crypto Map konfigurieren und auf eine Schnittstelle anwenden

Geben Sie den Befehl crypto map global configuration ein, um einen Crypto Map-Eintrag zu erstellen oder zu ändern und den Konfigurationsmodus für Crypto Map zu aktivieren. Damit der Crypto Map-Eintrag vollständig ist, müssen einige Aspekte definiert werden:

- Die IPsec-Peers, an die der geschützte Datenverkehr weitergeleitet werden kann, müssen definiert werden. Dies sind die Peers, mit denen eine SA eingerichtet werden kann. Geben Sie den Befehl set peer ein, um einen IPSec-Peer in einem Crypto Map-Eintrag anzugeben.
- Die für die Verwendung mit dem geschützten Datenverkehr akzeptablen Transformationssätze müssen definiert werden. Geben Sie den Befehl set transform-set ein, um die Transformationssätze anzugeben, die mit dem Crypto Map-Eintrag verwendet werden können.
- Der zu schützende Datenverkehr muss definiert werden. Geben Sie den Befehl match address ein, um eine erweiterte Zugriffsliste für einen Crypto Map-Eintrag anzugeben.

Hier ein Beispiel:

crypto map MAP-IKEV2 10 ipsec-isakmp set peer 10.48.23.85 set transform-set SET set pfs group16 set ikev2-profile PROFILE match address 100

Der letzte Schritt ist die Anwendung der zuvor definierten Crypto Map-Gruppe auf eine Schnittstelle. Geben Sie hierzu den Befehl crypto map für die Schnittstellenkonfiguration ein:

interface Vlan480 crypto map MAP-IKEV2

IOS-XE - Abschlusskonfiguration

Die CLI des IOS-XE-Switches lautet wie folgt:

```
aaa new-model
!
aaa group server radius ISE
 server name ISE33-2
!
aaa authentication dot1x default group ISE
aaa authorization network ISE group ISE 
aaa accounting dot1x default start-stop group ISE
aaa accounting network default start-stop group ISE
!
aaa server radius dynamic-author
 client 10.48.23.85
 server-key cisco
!
dot1x system-auth-control
!
crypto ikev2 proposal PROPOSAL 
  encryption aes-cbc-256
 integrity sha512
 group 16
!
crypto ikev2 policy POLICY 
 proposal PROPOSAL
!
crypto ikev2 profile PROFILE
 match address local 10.62.148.79
 match identity remote address 10.48.23.85 255.255.255.255 
  authentication remote pre-share key cisco123
  authentication local pre-share key cisco123
!
crypto ipsec transform-set SET esp-aes 256 esp-sha512-hmac 
 mode tunnel
!
crypto map MAP-IKEV2 10 ipsec-isakmp 
 set peer 10.48.23.85
  set transform-set SET
  set pfs group16
 set ikev2-profile PROFILE
 match address 100
!
interface GigabitEthernet1/0/23
  switchport trunk allowed vlan 1,480
```

```
 switchport mode trunk
!
interface Vlan480
  ip address 10.62.148.79 255.255.255.128
  crypto map MAP-IKEV2
!
ip access-list extended 100
 10 permit ip host 10.62.148.79 host 10.48.23.85
!
radius server ISE33-2
 address ipv4 10.48.23.85 auth-port 1812 acct-port 1813
 key cisco
!
```
## ISE-Konfiguration

Konfigurieren der IP-Adresse auf der ISE

Die Adresse sollte über die CLI für die GE1-GE5-Schnittstelle konfiguriert werden. GE0 wird nicht unterstützt.

```
interface GigabitEthernet 1
    ip address 10.48.23.85 255.255.255.0
    ipv6 address autoconfig
    ipv6 enable
```
Hinweis: Die Anwendung wird neu gestartet, nachdem die IP-Adresse auf der Schnittstelle konfiguriert wurde:

% Eine Änderung der IP-Adresse kann einen Neustart der ISE-Dienste verursachen. Mit IP-Adressänderung fortfahren? J/N [N]: J

Konfigurieren von IPsec-Tunnel

Navigieren Sie zu Administration > System > Settings > Protocols > IPsec > Native IPsec. Klicken Sie auf Hinzufügen. Wählen Sie Node (Knoten) aus, der den IPsec-Tunnel beendet, und konfigurieren Sie die NAD-IP-Adresse mit Maske, Standard-Gateway und IPsec-Schnittstelle. Wählen Sie Authentication Setting als X.509 Certificate und dann Certificate System Certificate Installed aus.

![](_page_18_Picture_56.jpeg)

Das Standard-Gateway ist eine optionale Konfiguration. Sie haben zwei Möglichkeiten: Sie können ein Standard-Gateway in der nativen IPsec-Benutzeroberfläche konfigurieren, die eine Route im zugrunde liegenden Betriebssystem installiert. Diese Route wird in show running-config nicht verfügbar gemacht:

```
ise332/admin#show running-config | include route
ise332/admin#
<#root>
ise332/admin#show ip route 
Destination Gateway Iface 
----------- ------- -----
```
10.48.23.0/24 0.0.0.0 eth1 default 10.48.60.1 eth0 10.48.60.0/24 0.0.0.0 eth0

**10.62.148.79 10.48.23.1 eth1**

169.254.2.0/24 0.0.0.0 cni-podman1 169.254.4.0/24 0.0.0.0 cni-podman2 ise332/admin#

Eine weitere Option besteht darin, das Standard-Gateway leer zu lassen und die Route manuell auf der ISE zu konfigurieren. Dies hat denselben Effekt:

ise332/admin(config)#ip route 10.62.148.79 255.255.255.255 gateway 10.48.23.1 ise332/admin(config)#exit ise332/admin#show ip route Destination Gateway Iface ----------- ------- ----- 10.48.23.0/24 0.0.0.0 eth1 10.62.148.79 10.48.23.1 eth1 default 10.48.60.1 eth0 10.48.60.0/24 0.0.0.0 eth0 169.254.2.0/24 0.0.0.0 cni-podman1 169.254.4.0/24 0.0.0.0 cni-podman2 ise332/admin#

Konfigurieren der allgemeinen Einstellungen für den IPsec-Tunnel Konfigurieren Sie die Einstellungen für Phase 1. Die allgemeinen Einstellungen, die ersten Einstellungen und die zweiten Einstellungen müssen mit den Einstellungen übereinstimmen, die auf der anderen Seite des IPsec-Tunnels konfiguriert wurden.

![](_page_19_Picture_57.jpeg)

Konfigurieren Sie die Einstellungen für Phase 2, und klicken Sie auf Speichern.

![](_page_20_Picture_1.jpeg)

# Überprüfung

Um sicherzustellen, dass RADIUS über IPsec-Tunnel arbeitet, verwenden Sie den Befehl test aaa, oder führen Sie eine tatsächliche MAB- oder 802.1X-Authentifizierung durch.

KSEC-9248L-1#test aaa group ISE alice Krakow123 new-code User successfully authenticated USER ATTRIBUTES username 0 "alice" vn 0 "vn1" security-group-tag 0 "000f-00" KSEC-9248L-1#

Überprüfung auf IOS-XE

#### <#root>

KSEC-9248L-1#

**show crypto ikev2 sa**

IPv4 Crypto IKEv2 SA

![](_page_21_Picture_139.jpeg)

**READY**

Encr: AES-CBC, keysize: 256, PRF: SHA512, Hash: SHA512, DH Grp:16, Auth sign: RSA, Auth verify: R Life/Active Time: 86400/1439 sec

IPv6 Crypto IKEv2 SA

KSEC-9248L-1#

**show crypto ipsec sa**

interface: Vlan480 Crypto map tag: MAP-IKEV2, local addr 10.62.148.79

```
 protected vrf: (none)
 local ident (addr/mask/prot/port): (10.62.148.79/255.255.255.255/0/0)
 remote ident (addr/mask/prot/port): (10.48.23.85/255.255.255.255/0/0)
 current_peer 10.48.23.85 port 500
   PERMIT, flags={origin_is_acl,}
```
 **#pkts encaps: 1, #pkts encrypt: 1, #pkts digest: 1**

 **#pkts decaps: 1, #pkts decrypt: 1, #pkts verify: 1**

 #pkts compressed: 0, #pkts decompressed: 0 #pkts not compressed: 0, #pkts compr. failed: 0 #pkts not decompressed: 0, #pkts decompress failed: 0 #send errors 0, #recv errors 0

```
 local crypto endpt.: 10.62.148.79, remote crypto endpt.: 10.48.23.85
 plaintext mtu 1422, path mtu 1500, ip mtu 1500, ip mtu idb Vlan480
 current outbound spi: 0xC17542E9(3245687529)
 PFS (Y/N): N, DH group: none
```

```
 inbound esp sas:
 spi: 0xF7A68F69(4154888041)
   transform: esp-256-aes esp-sha512-hmac ,
   in use settings ={Tunnel, }
   conn id: 72, flow_id: SW:72, sibling_flags 80000040, crypto map: MAP-IKEV2
    sa timing: remaining key lifetime (k/sec): (4173813/84954)
   IV size: 16 bytes
    replay detection support: Y
    Status: ACTIVE(ACTIVE)
```
inbound ah sas:

inbound pcp sas:

```
 outbound esp sas:
       spi: 0xC17542E9(3245687529)
         transform: esp-256-aes esp-sha512-hmac ,
         in use settings ={Tunnel, }
         conn id: 71, flow_id: SW:71, sibling_flags 80000040, crypto map: MAP-IKEV2
          sa timing: remaining key lifetime (k/sec): (4173813/84954)
         IV size: 16 bytes
         replay detection support: Y
         Status: ACTIVE(ACTIVE)
      outbound ah sas:
      outbound pcp sas:
KSEC-9248L-1#
KSEC-9248L-1#show crypto session 
Crypto session current status
Interface: Vlan480
Profile:
PROFILE
Session status:
UP-ACTIVE
Peer: 10.48.23.85 port 500 
   Session ID: 5 
   IKEv2 SA: local 10.62.148.79/500 remote 10.48.23.85/500
Active
   IPSEC FLOW: permit ip host 10.62.148.79 host 10.48.23.85 
         Active SAs: 2, origin: crypto map
KSEC-9248L-1#
```
## Auf ISE überprüfen

Der Status des Tunnels kann über die GUI überprüft werden.

![](_page_22_Picture_87.jpeg)

Verwenden Sie den Befehl application configure ise, um den Status des Tunnels über die CLI zu überprüfen.

#### <#root>

ise332/admin#application configure ise

Selection configuration option [1]Reset M&T Session Database [2]Rebuild M&T Unusable Indexes [3]Purge M&T Operational Data [4]Reset M&T Database [5]Refresh Database Statistics [6]Display Profiler Statistics [7]Export Internal CA Store [8]Import Internal CA Store [9]Create Missing Config Indexes [10]Create Missing M&T Indexes [12]Generate Daily KPM Stats [13]Generate KPM Stats for last 8 Weeks [14]Enable/Disable Counter Attribute Collection [15]View Admin Users [16]Get all Endpoints [19]Establish Trust with controller [20]Reset Context Visibility [21]Synchronize Context Visibility With Database [22]Generate Heap Dump [23]Generate Thread Dump [24] Force Backup Cancellation [25]CleanUp ESR 5921 IOS Crash Info Files [26]Recreate undotablespace [27]Reset Upgrade Tables [28]Recreate Temp tablespace [29]Clear Sysaux tablespace [30]Fetch SGA/PGA Memory usage [31]Generate Self-Signed Admin Certificate [32]View Certificates in NSSDB or CA\_NSSDB [33]Recreate REPLOGNS tablespace [34]View Native IPSec status [0]Exit

#### 34

7212b70a-1405-429a-94b8-71a5d4beb1e5: #114,

#### **ESTABLISHED**

, IKEv2, 0ca3c29e36290185\_i 08c7fb6db177da84\_r\* local 'CN=ise332.example.com' @ 10.48.23.85[500] remote '10.62.148.79' @ 10.62.148.79[500] AES\_CBC-256/HMAC\_SHA2\_512\_256/PRF\_HMAC\_SHA2\_512/MODP\_4096 established 984s ago, rekeying in 10283s, reauth in 78609s net-net-7212b70a-1405-429a-94b8-71a5d4beb1e5: #58, reqid 1, INSTALLED, TUNNEL, ESP:AES\_CBC-256/HMAC\_S installed 984s ago, rekeying in 12296s, expires in 14856s in c17542e9, 100 bytes,

#### **1 packets**

, 983s ago out f7a68f69, 100 bytes,

, 983s ago local 10.48.23.85/32 remote 10.62.148.79/32

# Fehlerbehebung

### Fehlerbehebung unter IOS-XE

Zu aktivierende Debugs

<#root>

KSEC-9248L-1#

**debug crypto ikev2**

IKEv2 default debugging is on KSEC-9248L-1#

**debug crypto ikev2 error**

IKEv2 error debugging is on KSEC-9248L-1#

**debug crypto ipsec**

Crypto IPSEC debugging is on KSEC-9248L-1#

**debug crypto ipsec error**

Crypto IPSEC Error debugging is on KSEC-9248L-1#

Vollständiger Satz funktionierender Debugs für IOS-XE

```
Apr 25 18:57:36.572: IPSEC(sa_request): ,
   (key eng. msg.) OUTBOUND local= 10.62.148.79:500, remote= 10.48.23.85:500,
     local_proxy= 10.62.148.79/255.255.255.255/256/0,
     remote_proxy= 10.48.23.85/255.255.255.255/256/0,
     protocol= ESP, transform= esp-aes 256 esp-sha512-hmac (Tunnel), esn= FALSE,
     lifedur= 86400s and 4608000kb, 
     spi= 0x0(0), conn_id= 0, keysize= 256, flags= 0x0
Apr 25 18:57:36.573: IKEv2:(SESSION ID = 0, SA ID = 0): Searching Policy with fvrf 0, local address 10.62
Apr 25 18:57:36.573: IKEv2:(SESSION ID = 0,SA ID = 0):Found Policy 'POLICY'
Apr 25 18:57:36.573: IKEv2:(SA ID = 1):[IKEv2 -> PKI] Start PKI Session
Apr 25 18:57:36.574: IKEv2:(SA ID = 1):[PKI -> IKEv2] Starting of PKI Session PASSED
Apr 25 18:57:36.574: IKEv2:(SESSION ID = 5, SA ID = 1): [IKEv2 -> Crypto Engine] Computing DH public key,
Apr 25 18:57:36.574: IKEv2:(SESSION ID = 5, SA ID = 1):(SA ID = 1):[Crypto Engine -> IKEv2] DH key Compu
```

```
Apr 25 18:57:36.574: IKEv2:(SESSION ID = 5.SA ID = 1): Request queued for computation of DH key
Apr 25 18:57:36.574: IKEv2:(SESSION ID = 5, SA ID = 1):IKEv2 initiator - no config data to send in IKE_S
Apr 25 18:57:36.574: IKEv2:(SESSION ID = 5,SA ID = 1):Generating IKE_SA_INIT message
Apr 25 18:57:36.574: IKEv2:(SESSION ID = 5, SA ID = 1):IKE Proposal: 1, SPI size: 0 (initial negotiation
Num. transforms: 4
    AES-CBC SHA512 SHA512 DH_GROUP_4096_MODP/Group 16
Apr 25 18:57:36.575: IKEv2:(SESSION ID = 5, SA ID = 1): Sending Packet [To 10.48.23.85:500/From 10.62.148
Initiator SPI : 0CA3C29E36290185 - Responder SPI : 0000000000000000 Message id: 0
IKEv2 IKE_SA_INIT Exchange REQUEST 
Payload contents: 
SA KE N VID VID VID VID NOTIFY(NAT DETECTION SOURCE IP) NOTIFY(NAT DETECTION DESTINATION IP)
Apr 25 18:57:36.575: IKEv2:(SESSION ID = 5,SA ID = 1):Insert SA
Apr 25 18:57:36.640: IKEv2:(SESSION ID = 5, SA ID = 1):Received Packet [From 10.48.23.85:500/To 10.62.14
Initiator SPI : 0CA3C29E36290185 - Responder SPI : 08C7FB6DB177DA84 Message id: 0
IKEv2 IKE_SA_INIT Exchange RESPONSE 
Payload contents: 
SA KE N NOTIFY(NAT_DETECTION_SOURCE_IP) NOTIFY(NAT_DETECTION_DESTINATION_IP) CERTREQ NOTIFY(Unknown -
Apr 25 18:57:36.641: IKEv2:(SESSION ID = 5.SA ID = 1): Processing IKE SA INIT message
Apr 25 18:57:36.641: IKEv2:(SESSION ID = 5,SA ID = 1):Verify SA init message
Apr 25 18:57:36.641: IKEv2:(SESSION ID = 5,SA ID = 1):Processing IKE_SA_INIT message
Apr 25 18:57:36.641: IKEv2:(SA ID = 1):[IKEv2 -> PKI] Retrieving trustpoint(s) from received certificat
Apr 25 18:57:36.641: IKEv2:(SA ID = 1):[PKI -> IKEv2] Retrieved trustpoint(s): 'KrakowCA' 
Apr 25 18:57:36.641: IKEv2:(SA ID = 1):[IKEv2 -> PKI] Getting cert chain for the trustpoint KrakowCA
Apr 25 18:57:36.643: IKEv2:(SA ID = 1):[PKI -> IKEv2] Getting of cert chain for the trustpoint PASSED
Apr 25 18:57:36.643: IKEv2:(SESSION ID = 5,SA ID = 1):Checking NAT discovery
Apr 25 18:57:36.643: IKEv2:(SESSION ID = 5,SA ID = 1):NAT not found
Apr 25 18:57:36.643: IKEv2:(SESSION ID = 5, SA ID = 1): [IKEv2 -> Crypto Engine] Computing DH secret key,
Apr 25 18:57:36.874: IKEv2:(SESSION ID = 5, SA ID = 1):(SA ID = 1):[Crypto Engine -> IKEv2] DH key Compu
Apr 25 18:57:36.874: IKEv2: (SESSION ID = 5, SA ID = 1): Request queued for computation of DH secret
Apr 25 18:57:36.874: IKEv2:(SESSION ID = 5, SA ID = 1):(SA ID = 1):[IKEv2 -> Crypto Engine] Calculate SK
Apr 25 18:57:36.874: IKEv2:(SESSION ID = 5, SA ID = 1):(SA ID = 1):[Crypto Engine -> IKEv2] SKEYSEED cal
Apr 25 18:57:36.874: IKEv2:(SESSION ID = 5, SA ID = 1): Completed SA init exchange
Apr 25 18:57:36.876: IKEv2:(SESSION ID = 5,SA ID = 1):Check for EAP exchange
Apr 25 18:57:36.876: IKEv2: (SESSION ID = 5, SA ID = 1): Generate my authentication data
Apr 25 18:57:36.876: IKEv2:(SESSION ID = 5, SA ID = 1): [IKEv2 -> Crypto Engine] Generate IKEv2 authentic
Apr 25 18:57:36.876: IKEv2:(SESSION ID = 5, SA ID = 1): [Crypto Engine -> IKEv2] IKEv2 authentication dat
Apr 25 18:57:36.876: IKEv2:(SESSION ID = 5,SA ID = 1):Get my authentication method
Apr 25 18:57:36.876: IKEv2:(SESSION ID = 5,SA ID = 1):My authentication method is 'RSA'
Apr 25 18:57:36.876: IKEv2:(SESSION ID = 5,SA ID = 1):Sign authentication data
Apr 25 18:57:36.877: IKEv2:(SA ID = 1):[IKEv2 -> PKI] Getting private key
Apr 25 18:57:36.877: IKEv2:(SA ID = 1):[PKI -> IKEv2] Getting of private key PASSED
Apr 25 18:57:36.877: IKEv2:(SA ID = 1):[IKEv2 -> Crypto Engine] Sign authentication data
Apr 25 18:57:36.945: IKEv2:(SA ID = 1): [Crypto Engine -> IKEv2] Signing of authentication data PASSED
Apr 25 18:57:36.945: IKEv2:(SESSION ID = 5, SA ID = 1): Authentication material has been sucessfully sign
Apr 25 18:57:36.945: IKEv2:(SESSION ID = 5,SA ID = 1):Check for EAP exchange
Apr 25 18:57:36.945: IKEv2:(SESSION ID = 5,SA ID = 1):Generating IKE_AUTH message
Apr 25 18:57:36.945: IKEv2:(SESSION ID = 5, SA ID = 1):Constructing IDi payload: '10.62.148.79' of type
Apr 25 18:57:36.945: IKEv2:(SA ID = 1):[IKEv2 -> PKI] Retrieve configured trustpoint(s)
Apr 25 18:57:36.945: IKEv2:(SA ID = 1):[PKI -> IKEv2] Retrieved trustpoint(s): 'KrakowCA' 
Apr 25 18:57:36.945: IKEv2:(SA ID = 1):[IKEv2 -> PKI] Get Public Key Hashes of trustpoints
Apr 25 18:57:36.946: IKEv2:(SA ID = 1):[PKI -> IKEv2] Getting of Public Key Hashes of trustpoints PASSE
Apr 25 18:57:36.946: IKEv2:(SESSION ID = 5,SA ID = 1):ESP Proposal: 1, SPI size: 4 (IPSec negotiation), 
Num. transforms: 3
    AES-CBC SHA512 Don't use ESN
Apr 25 18:57:36.946: IKEv2: (SESSION ID = 5, SA ID = 1): Building packet for encryption.
Payload contents:
```
VID IDi CERT CERTREQ AUTH SA TSi TSr NOTIFY(INITIAL\_CONTACT) NOTIFY(SET\_WINDOW\_SIZE) NOTIFY(ESP\_TFC\_NO

```
Apr 25 18:57:36.947: IKEv2:(SESSION ID = 5.SA ID = 1):Sending Packet [To 10.48.23.85:500/From 10.62.148
Initiator SPI : 0CA3C29E36290185 - Responder SPI : 08C7FB6DB177DA84 Message id: 1
IKEv2 IKE_AUTH Exchange REQUEST 
Payload contents: 
FNCR
Apr 25 18:57:37.027: IKEv2:(SESSION ID = 5, SA ID = 1):Received Packet [From 10.48.23.85:500/To 10.62.14
Initiator SPI : 0CA3C29E36290185 - Responder SPI : 08C7FB6DB177DA84 Message id: 1
IKEv2 IKE_AUTH Exchange RESPONSE 
Payload contents: 
 IDr CERT AUTH SA TSi TSr
Apr 25 18:57:37.029: IKEv2: (SESSION ID = 5, SA ID = 1): Process auth response notify
Apr 25 18:57:37.031: IKEv2:(SESSION ID = 5, SA ID = 1): Searching policy based on peer's identity 'cn=ise
Apr 25 18:57:37.031: IKEv2:(SESSION ID = 5, SA ID = 1): Searching Policy with fvrf 0, local address 10.62
Apr 25 18:57:37.031: IKEv2:(SESSION ID = 5,SA ID = 1):Found Policy 'POLICY'
Apr 25 18:57:37.032: IKEv2:(SESSION ID = 5,SA ID = 1):Verify peer's policy
Apr 25 18:57:37.032: IKEv2:(SESSION ID = 5,SA ID = 1):Peer's policy verified
Apr 25 18:57:37.032: IKEv2: (SESSION ID = 5, SA ID = 1): Get peer's authentication method
Apr 25 18:57:37.032: IKEv2:(SESSION ID = 5,SA ID = 1):Peer's authentication method is 'RSA'
Apr 25 18:57:37.033: IKEv2:Validation list created with 1 trustpoints
Apr 25 18:57:37.033: IKEv2:(SA ID = 1):[IKEv2 -> PKI] Validating certificate chain
Apr 25 18:57:37.043: IKEv2:(SA ID = 1):[PKI -> IKEv2] Validation of certificate chain PASSED
Apr 25 18:57:37.043: IKEv2:(SESSION ID = 5,SA ID = 1):Save pubkey
Apr 25 18:57:37.045: IKEv2: (SESSION ID = 5, SA ID = 1): Verify peer's authentication data
Apr 25 18:57:37.045: IKEv2:(SESSION ID = 5, SA ID = 1): [IKEv2 -> Crypto Engine] Generate IKEv2 authentic
Apr 25 18:57:37.045: IKEv2:(SESSION ID = 5, SA ID = 1): [Crypto Engine -> IKEv2] IKEv2 authentication dat
Apr 25 18:57:37.045: IKEv2:(SA ID = 1):[IKEv2 -> Crypto Engine] Verify signed authentication data
Apr 25 18:57:37.047: IKEv2:(SA ID = 1):[Crypto Engine -> IKEv2] Verification of signed authentication d
Apr 25 18:57:37.048: IKEv2:(SESSION ID = 5,SA ID = 1):Check for EAP exchange
Apr 25 18:57:37.048: IKEv2:(SESSION ID = 5,SA ID = 1):Processing IKE_AUTH message
Apr 25 18:57:37.050: IKEv2:(SESSION ID = 5, SA ID = 1):IPSec policy validate request sent for profile PR
Apr 25 18:57:37.051: IPSEC(key_engine): got a queue event with 1 KMI message(s)
Apr 25 18:57:37.051: IPSEC(validate_proposal_request): proposal part #1
Apr 25 18:57:37.051: IPSEC(validate_proposal_request): proposal part #1,
   (key eng. msg.) INBOUND local= 10.62.148.79:0, remote= 10.48.23.85:0,
     local_proxy= 10.62.148.79/255.255.255.255/256/0,
     remote_proxy= 10.48.23.85/255.255.255.255/256/0,
     protocol= ESP, transform= esp-aes 256 esp-sha512-hmac (Tunnel), esn= FALSE,
     lifedur= 0s and 0kb, 
     spi= 0x0(0), conn_id= 0, keysize= 256, flags= 0x0
Apr 25 18:57:37.051: Crypto mapdb : proxy_match
         src addr : 10.62.148.79
         dst addr : 10.48.23.85
         protocol : 0
         src port : 0
         dst port : 0
Apr 25 18:57:37.051: (ipsec_process_proposal)Map Accepted: MAP-IKEV2, 10
Apr 25 18:57:37.051: IKEv2:(SESSION ID = 5, SA ID = 1):(SA ID = 1):[IPsec -> IKEv2] Callback received fo
Apr 25 18:57:37.052: IKEv2:(SA ID = 1):[IKEv2 -> PKI] Close PKI Session
Apr 25 18:57:37.052: IKEv2:(SA ID = 1):[PKI -> IKEv2] Closing of PKI Session PASSED
Apr 25 18:57:37.053: IKEv2:(SESSION ID = 5, SA ID = 1):IKEV2 SA created; inserting SA into database. SA
Apr 25 18:57:37.053: IKEv2:(SESSION ID = 5, SA ID = 1): Session with IKE ID PAIR (cn=ise332.example.com,
Apr 25 18:57:37.053: IKEv2:(SESSION ID = 0, SA ID = 0):IKEv2 MIB tunnel started, tunnel index 1
Apr 25 18:57:37.053: IKEv2:(SESSION ID = 5,SA ID = 1):Load IPSEC key material
Apr 25 18:57:37.054: IKEv2:(SESSION ID = 5, SA ID = 1):(SA ID = 1):[IKEv2 -> IPsec] Create IPsec SA into
Apr 25 18:57:37.054: IPSEC(key_engine): got a queue event with 1 KMI message(s)
Apr 25 18:57:37.054: Crypto mapdb : proxy_match
        src addr : 10.62.148.79
        dst addr : 10.48.23.85
```

```
 protocol : 256
        src port : 0
        dst port : 0
Apr 25 18:57:37.054: IPSEC:(SESSION ID = 5) (crypto_ipsec_create_ipsec_sas) Map found MAP-IKEV2, 10
Apr 25 18:57:37.054: IPSEC:(SESSION ID = 5) (crypto_ipsec_sa_find_ident_head) reconnecting with the sam
Apr 25 18:57:37.055: IPSEC:(SESSION ID = 5) (get_old_outbound_sa_for_peer) No outbound SA found for pee
Apr 25 18:57:37.055: IPSEC:(SESSION ID = 5) (create_sa) sa created,
   (sa) sa_dest= 10.62.148.79, sa_proto= 50, 
     sa_spi= 0xF7A68F69(4154888041), 
     sa_trans= esp-aes 256 esp-sha512-hmac , sa_conn_id= 72
     sa_lifetime(k/sec)= (4608000/86400),
   (identity) local= 10.62.148.79:0, remote= 10.48.23.85:0,
     local_proxy= 10.62.148.79/255.255.255.255/256/0,
     remote_proxy= 10.48.23.85/255.255.255.255/256/0
Apr 25 18:57:37.055: ipsec_out_sa_hash_idx: sa=0x46CFF474, hash_idx=232, port=500/500, addr=0x0A3E944F/
Apr 25 18:57:37.055: crypto_ipsec_hook_out_sa: ipsec_out_sa_hash_array[232]=0x46CFF474
Apr 25 18:57:37.055: IPSEC:(SESSION ID = 5) (create_sa) sa created,
   (sa) sa_dest= 10.48.23.85, sa_proto= 50, 
     sa_spi= 0xC17542E9(3245687529), 
     sa_trans= esp-aes 256 esp-sha512-hmac , sa_conn_id= 71
     sa_lifetime(k/sec)= (4608000/86400),
   (identity) local= 10.62.148.79:0, remote= 10.48.23.85:0,
     local_proxy= 10.62.148.79/255.255.255.255/256/0,
     remote_proxy= 10.48.23.85/255.255.255.255/256/0
Apr 25 18:57:37.056: IPSEC: Expand action denied, notify RP
Apr 25 18:57:37.056: IKEv2:(SESSION ID = 5, SA ID = 1):(SA ID = 1):[IPsec -> IKEv2] Creation of IPsec SA
Apr 25 18:57:37.056: IKEv2:(SESSION ID = 5,SA ID = 1):Checking for duplicate IKEv2 SA
Apr 25 18:57:37.057: IKEv2:(SESSION ID = 5,SA ID = 1):No duplicate IKEv2 SA found
```
### Fehlerbehebung auf der ISE

#### Zu aktivierende Debugs

Es sind keine spezifischen Debugs auf ISE zu aktivieren, um die Debugs auf der Konsole auszugeben, gibt den folgenden Befehl aus:

ise332/admin#show logging application strongswan/charon.log tail

Vollständiger Satz funktionierender Debugs für ISE

```
Apr 26 00:57:36 03[NET] received packet: from 10.62.148.79[500] to 10.48.23.85[500]
Apr 26 00:57:36 03[NET] waiting for data on sockets
Apr 26 00:57:36 13[MGR] checkout IKEv2 SA by message with SPIs 0ca3c29e36290185_i 0000000000000000_r
Apr 26 00:57:36 13[MGR] created IKE_SA (unnamed)[114]
Apr 26 00:57:36 13[NET] <114> received packet: from 10.62.148.79[500] to 10.48.23.85[500] (774 bytes)
Apr 26 00:57:36 13[ENC] <114> parsed IKE_SA_INIT request 0 [ SA KE No V V V V N(NATD_S_IP) N(NATD_D_IP)
Apr 26 00:57:36 13[CFG] <114> looking for an IKEv2 config for 10.48.23.85...10.62.148.79
Apr 26 00:57:36 13[CFG] <114> candidate: 10.48.23.85...10.62.148.79, prio 3100
Apr 26 00:57:36 13[CFG] <114> found matching ike config: 10.48.23.85...10.62.148.79 with prio 3100
Apr 26 00:57:36 13[IKE] <114> local endpoint changed from 0.0.0.0[500] to 10.48.23.85[500]
Apr 26 00:57:36 13[IKE] <114> remote endpoint changed from 0.0.0.0 to 10.62.148.79[500]
```
Apr 26 00:57:36 13[IKE] <114> received Cisco Delete Reason vendor ID Apr 26 00:57:36 13[ENC] <114> received unknown vendor ID: 43:49:53:43:4f:56:50:4e:2d:52:45:56:2d:30:32 Apr 26 00:57:36 13[ENC] <114> received unknown vendor ID: 43:49:53:43:4f:2d:44:59:4e:41:4d:49:43:2d:52: Apr 26 00:57:36 13[IKE] <114> received Cisco FlexVPN Supported vendor ID Apr 26 00:57:36 13[IKE] <114> 10.62.148.79 is initiating an IKE\_SA Apr 26 00:57:36 13[IKE] <114> IKE\_SA (unnamed)[114] state change: CREATED => CONNECTING Apr 26 00:57:36 13[CFG] <114> selecting proposal: Apr 26 00:57:36 13[CFG] <114> proposal matches Apr 26 00:57:36 13[CFG] <114> received proposals: IKE:AES\_CBC\_256/HMAC\_SHA2\_512\_256/PRF\_HMAC\_SHA2\_512/M Apr 26 00:57:36 13[CFG] <114> configured proposals: IKE:AES\_CBC\_256/HMAC\_SHA2\_512\_256/PRF\_HMAC\_SHA2\_512 Apr 26 00:57:36 13[CFG] <114> selected proposal: IKE:AES CBC 256/HMAC SHA2 512 256/PRF HMAC SHA2 512/MO Apr 26 00:57:36 13[IKE] <114> sending cert request for "CN=KrakowCA" Apr 26 00:57:36 13[IKE] <114> sending cert request for "DC=com, DC=example, CN=LAB CA" Apr 26 00:57:36 13[IKE] <114> sending cert request for "CN=Certificate Services Endpoint Sub CA - ise33 Apr 26 00:57:36 13[IKE] <114> sending cert request for "CN=Certificate Services Node CA - ise332" Apr 26 00:57:36 13[IKE] <114> sending cert request for "O=Cisco, CN=Cisco Manufacturing CA SHA2" Apr 26 00:57:36 13[ENC] <114> generating IKE\_SA\_INIT response 0 [ SA KE No N(NATD\_S\_IP) N(NATD\_D\_IP) CE Apr 26 00:57:36 13[NET] <114> sending packet: from 10.48.23.85[500] to 10.62.148.79[500] (809 bytes) Apr 26 00:57:36 13[MGR] <114> checkin IKEv2 SA (unnamed)[114] with SPIs 0ca3c29e36290185\_i 08c7fb6db177 Apr 26 00:57:36 13[MGR] <114> checkin of IKE\_SA successful Apr 26 00:57:36 04[NET] sending packet: from 10.48.23.85[500] to 10.62.148.79[500] Apr 26 00:57:36 03[NET] received packet: from 10.62.148.79[500] to 10.48.23.85[500] Apr 26 00:57:36 03[NET] waiting for data on sockets Apr 26 00:57:36 09[MGR] checkout IKEv2 SA by message with SPIs 0ca3c29e36290185\_i 08c7fb6db177da84\_r Apr 26 00:57:36 09[MGR] IKE\_SA (unnamed)[114] successfully checked out Apr 26 00:57:36 09[NET] <114> received packet: from 10.62.148.79[500] to 10.48.23.85[500] (1488 bytes) Apr 26 00:57:37 09[ENC] <114> parsed IKE\_AUTH request 1 [ V IDi CERT CERTREQ AUTH SA TSi TSr N(INIT\_CON Apr 26 00:57:37 09[IKE] <114> received cert request for "CN=KrakowCA" Apr 26 00:57:37 09[IKE] <114> received end entity cert "CN=KSEC-9248L-1.example.com" Apr 26 00:57:37 09[CFG] <114> looking for peer configs matching 10.48.23.85[%any]...10.62.148.79[10.62. Apr 26 00:57:37 09[CFG] <114> candidate "7212b70a-1405-429a-94b8-71a5d4beb1e5", match: 1/1/3100 (me/oth Apr 26 00:57:37 09[CFG] <7212b70a-1405-429a-94b8-71a5d4beb1e5|114> selected peer config '7212b70a-1405-429a-94b8-71a5d4beb1e5' Apr 26 00:57:37 09[CFG] <7212b70a-1405-429a-94b8-71a5d4beb1e5|114> using certificate "CN=KSEC-9248L-1.e Apr 26 00:57:37 09[CFG] <7212b70a-1405-429a-94b8-71a5d4beb1e5|114> certificate "CN=KSEC-9248L-1.example Apr 26 00:57:37 09[CFG] <7212b70a-1405-429a-94b8-71a5d4beb1e5|114> using trusted ca certificate "CN=Kra Apr 26 00:57:37 09[CFG] <7212b70a-1405-429a-94b8-71a5d4beb1e5|114> certificate "CN=KrakowCA" key: 2048 bit RSA Apr 26 00:57:37 09[CFG] <7212b70a-1405-429a-94b8-71a5d4beb1e5|114> reached self-signed root ca with a p Apr 26 00:57:37 09[CFG] <7212b70a-1405-429a-94b8-71a5d4beb1e5|114> checking certificate status of "CN=K Apr 26 00:57:37 09[CFG] <7212b70a-1405-429a-94b8-71a5d4beb1e5|114> ocsp check skipped, no ocsp found Apr 26 00:57:37 09[CFG] <7212b70a-1405-429a-94b8-71a5d4beb1e5|114> certificate status is not available Apr 26 00:57:37 09[IKE] <7212b70a-1405-429a-94b8-71a5d4beb1e5|114> authentication of '10.62.148.79' wit Apr 26 00:57:37 09[IKE] <7212b70a-1405-429a-94b8-71a5d4beb1e5|114> received ESP\_TFC\_PADDING\_NOT\_SUPPORT Apr 26 00:57:37 09[IKE] <7212b70a-1405-429a-94b8-71a5d4beb1e5|114> authentication of 'CN=ise332.example Apr 26 00:57:37 09[IKE] <7212b70a-1405-429a-94b8-71a5d4beb1e5|114> sending end entity cert "CN=ise332.e Apr 26 00:57:37 09[IKE] <7212b70a-1405-429a-94b8-71a5d4beb1e5|114> IKE\_SA 7212b70a-1405-429a-94b8-71a5d Apr 26 00:57:37 09[IKE] <7212b70a-1405-429a-94b8-71a5d4beb1e5|114> IKE\_SA 7212b70a-1405-429a-94b8-71a5d Apr 26 00:57:37 09[IKE] <7212b70a-1405-429a-94b8-71a5d4beb1e5|114> scheduling rekeying in 11267s Apr 26 00:57:37 09[IKE] <7212b70a-1405-429a-94b8-71a5d4beb1e5|114> scheduling reauthentication in 79593s Apr 26 00:57:37 09[IKE] <7212b70a-1405-429a-94b8-71a5d4beb1e5|114> maximum IKE\_SA lifetime 19807s Apr 26 00:57:37 09[CFG] <7212b70a-1405-429a-94b8-71a5d4beb1e5|114> looking for a child config for 10.48 Apr 26 00:57:37 09[CFG] <7212b70a-1405-429a-94b8-71a5d4beb1e5|114> proposing traffic selectors for us: Apr 26 00:57:37 09[CFG] <7212b70a-1405-429a-94b8-71a5d4beb1e5|114> 10.48.23.85/32 Apr 26 00:57:37 09[CFG] <7212b70a-1405-429a-94b8-71a5d4beb1e5|114> proposing traffic selectors for other: Apr 26 00:57:37 09[CFG] <7212b70a-1405-429a-94b8-71a5d4beb1e5|114> 10.62.148.79/32 Apr 26 00:57:37 09[CFG] <7212b70a-1405-429a-94b8-71a5d4beb1e5|114> candidate "net-net-7212b70a-1405-429 Apr 26 00:57:37 09[CFG] <7212b70a-1405-429a-94b8-71a5d4beb1e5|114> found matching child config "net-net Apr 26 00:57:37 09[CFG] <7212b70a-1405-429a-94b8-71a5d4beb1e5|114> selecting proposal: Apr 26 00:57:37 09[CFG] <7212b70a-1405-429a-94b8-71a5d4beb1e5|114> proposal matches Apr 26 00:57:37 09[CFG] <7212b70a-1405-429a-94b8-71a5d4beb1e5|114> received proposals: ESP:AES\_CBC\_256/ Apr 26 00:57:37 09[CFG] <7212b70a-1405-429a-94b8-71a5d4beb1e5|114> configured proposals: ESP:AES\_CBC\_25 Apr 26 00:57:37 09[CFG] <7212b70a-1405-429a-94b8-71a5d4beb1e5|114> selected proposal: ESP:AES\_CBC\_256/H Apr 26 00:57:37 09[KNL] <7212b70a-1405-429a-94b8-71a5d4beb1e5|114> got SPI c17542e9

![](_page_29_Picture_117.jpeg)

## Informationen zu dieser Übersetzung

Cisco hat dieses Dokument maschinell übersetzen und von einem menschlichen Übersetzer editieren und korrigieren lassen, um unseren Benutzern auf der ganzen Welt Support-Inhalte in ihrer eigenen Sprache zu bieten. Bitte beachten Sie, dass selbst die beste maschinelle Übersetzung nicht so genau ist wie eine von einem professionellen Übersetzer angefertigte. Cisco Systems, Inc. übernimmt keine Haftung für die Richtigkeit dieser Übersetzungen und empfiehlt, immer das englische Originaldokument (siehe bereitgestellter Link) heranzuziehen.